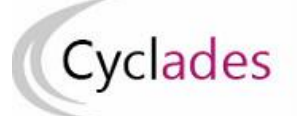

# **IMPORTER LES NOTES Contrôle Continu du LSL dans CYCLADES Epreuves Anticipées du Baccalauréat Général et Technologique**

Cette fiche de procédure a pour objectif de préciser les étapes de l'import des notes du contrôle continu des élèves issus de SIECLE-LSL dans CYCLADES pour les **Epreuves Anticipées** du Baccalauréat Général et Technologique.

# **1- Description générale et principes**

La réforme du baccalauréat général et technologique prévoit que les moyennes annuelles des candidats scolarisés soient prises en compte (à hauteur de 10% de la note finale du baccalauréat) au titre du contrôle continu.

Sont pris en compte tous les enseignements suivis par l'élève, qu'ils soient obligatoires (communs et de spécialité) ou optionnels (options, DNL).

# **L'import automatique des notes du contrôle continu de SIECLE-LSL dans CYCLADES concerne uniquement les établissements ayant un accès SIECLE-LSL.**

# **Les enseignements concernés par l'import des notes :**

- **Les enseignements communs**
- Les enseignements de spécialité au choix de l'élève
- **Les enseignements optionnels**
- Les enseignements spécifiques aux sections linguistiques (OIB, ABIBAC, BACHIBAC, EASABAC)
- Les DNL (SELO et hors SELO)

# **Cas particulier des binationaux et des OIB :**

Les enseignements spécifiques à ces sections linguistiques se substituent à l'examen aux épreuves de droit commun passées par les candidats qui ne sont pas en section OIB ou binationale (Histoire-géographie, Langue et littérature (BCG) ou Langue et culture et communication (BTN) qui se substituent à la LVA).

Dans le livret, les enseignements sont notés deux fois, à la fois sur l'enseignement de droit commun et sur l'enseignement de substitution. Les deux notes du livret sont prises en compte dans CYCLADES.

## **Les règles d'import**

- Le rapprochement entre un élève LSL et un candidat CYCLADES est basé sur l'INE et l'établissement.
- Les notes des élèves sans INE ne sont pas transmises à CYCLADES.
- **Les notes du livret d'un élève sont importées dans CYCLADES si toutes les moyennes sont renseignées dans LSL**.
- Les notes des élèves ayant des moyennes manquantes ne sont pas envoyées dans CYCLADES
- Les notes des élèves en étalement de scolarité en cours ne sont pas transmises cette année à CYCLADES

## **Principe de fonctionnement :**

- 1- Dans l'application SIECLE-LSL, l'acteur « Chef d'Etablissement » va **Envoyer les moyennes annuelles (1ère) à CYCLADES** : les moyennes annuelles de 1ère sont envoyées automatiquement à CYCLADES.
- 2- Dans l'application CYCLADES, l'acteur « Etablissement » va **Consulter le compte-rendu de l'import des notes depuis LSL**

## **Prérequis dans CYCLADES : la collecte des notes doit être ouverte par la DEC.**

**Remarque** : En cas de difficultés techniques, si l'envoi automatique ne fonctionne pas, une intégration manuelle est possible, en téléchargeant le fichier pour CYCLADES. Pour intégrer ce fichier, vous devez prévenir la DEC afin de demander l'activation de cette fonctionnalité dans CYCLADES.

## **Relancer l'import plusieurs fois, quelles sont les conséquences ?**

Les notes sont mises à jour, les notes modifiées manuellement sont écrasées. **Un message d'information est affiché dans le compte-rendu.**

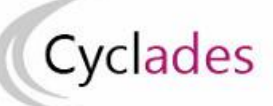

# **2- SIELCLE-LSL : Envoyer les moyennes annuelles à CYCLADES**

**Prérequis : Toutes les moyennes de toutes les matières pour tous les élèves de 1ère doivent être saisies pour pouvoir envoyer les moyennes annuelles vers Cyclades.**

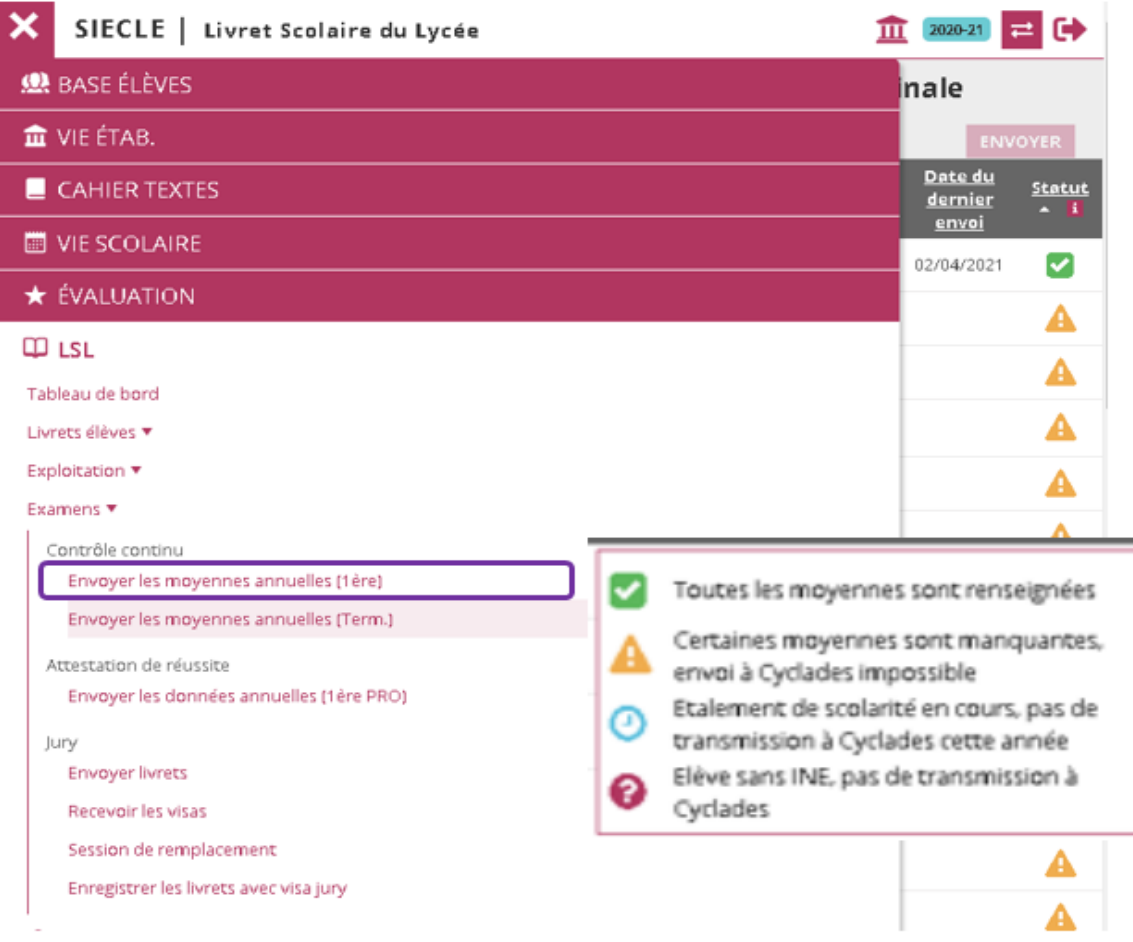

**Si la totalité des enseignements possèdent une évaluation avec une moyenne annuelle non vide, alors le critère de complétude est satisfait, le bouton "ENVOYER" permettant l'envoi à Cyclades est actif.**

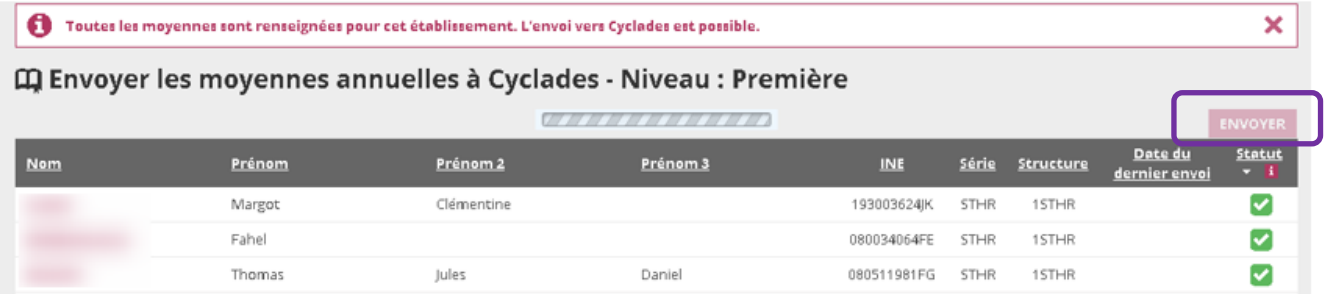

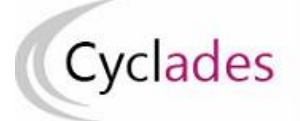

# **3- Consulter le compte-rendu de l'import des notes depuis LSL**

Après l'envoi des données depuis SIECLE- LSL, l'acteur établissement peut lancer l'activité « Consulter le compte-rendu de l'import des notes depuis LSL » dans CYCLADES.

**2.1 Accès à l'activité : Évaluation > Saisie des notes > Saisir les notes de livret de mes élèves > Consulter le compte-rendu de l'import des notes depuis LSL** 

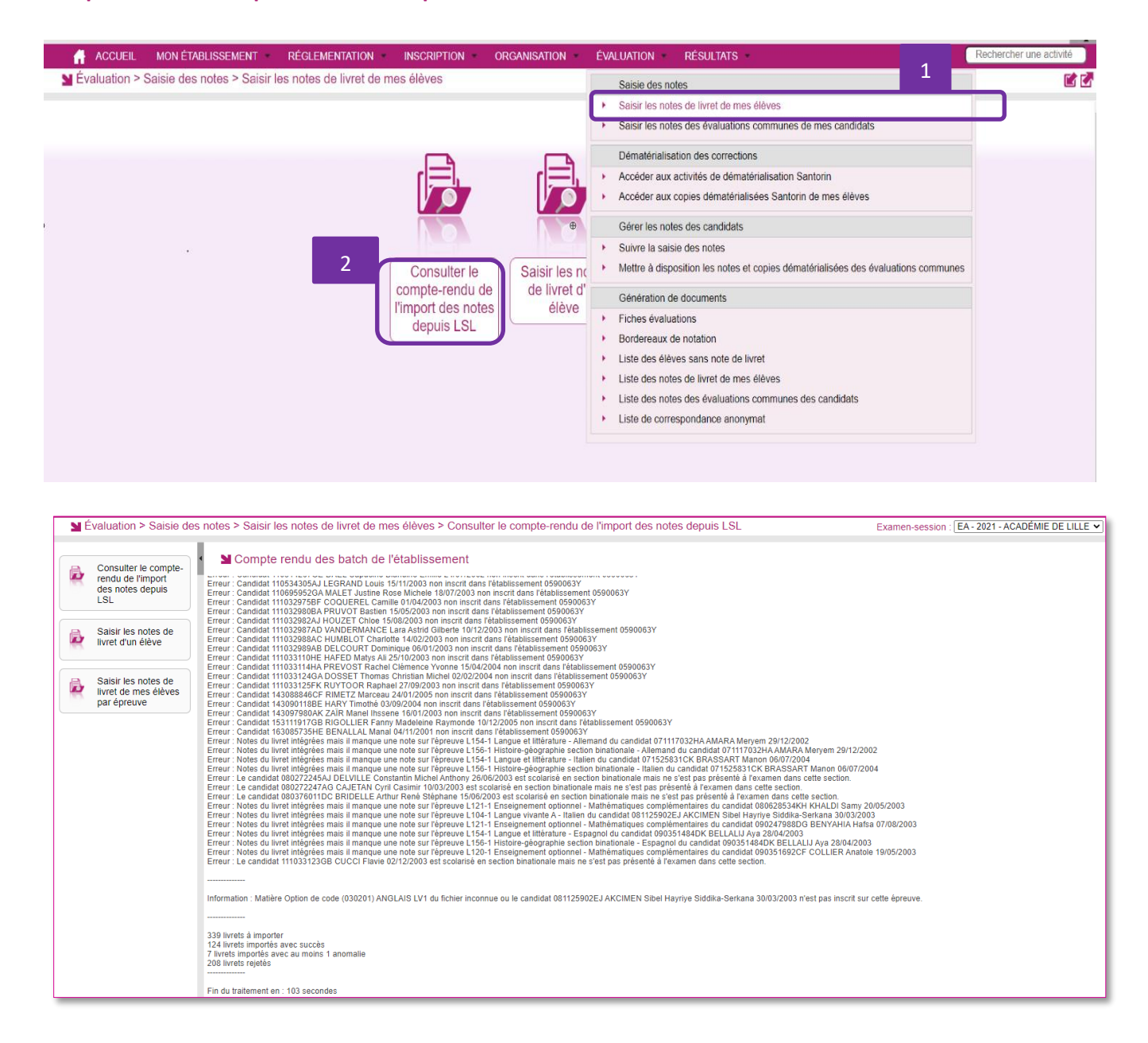

# **2.2 Vérifier le compte-rendu de l'import**

Le compte-rendu de l'import vous indique les compteurs ci-dessous et les cas d'anomalies.

- Le nombre de livrets lus
- Le nombre de livrets importés avec succès
- Le nombre de livrets importés avec au moins 1 anomalie
- Le nombre de livrets rejetés

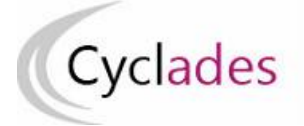

# **2.3 Cas d'anomalies spécifiques :**

Un message d'erreur s'affiche dans les cas suivants :

- INE candidat inconnu
	- o *Erreur : Candidat <Numéro INE> <Nom> <Prénom> <Date de naissance> inconnu dans Cyclades*
- Candidat non inscrit dans l'établissement
	- o *Erreur : Candidat <Numéro INE> <Nom> <Prénom> <Date de naissance> non inscrit dans l'établissement <code UAI>*
- Epreuve CYCLADES sans correspondance
	- $\circ$  Dans le cas où CYCLADES attend une note sur une épreuve non présente dans LSL, deux options d'intégration sont possibles : import des notes présentes ou rejet de toutes les notes.
- Matière LSL sans correspondance dans CYCLADES (comptabilisé dans les imports avec au moins 1 anomalie) :
	- o Information : La matière < libellée et code matière> du fichier n'est pas connue dans CYCLADES pour le candidat *<Numéro INE> <Nom> <Prénom> <Date de naissance>*
- Dans le cas où le candidat est déjà noté, un message d'information est également affiché :
	- o La note <note1> de la candidature <numerocandidature> pour l'épreuve <codeepreuve> a été écrasée par la note <note2>.

# **4 – Plan de secours : importer via fichier**

Dans le cas où l'envoi automatique ne fonctionne pas, vous pouvez intégrer manuellement le fichier issu de SIECLE-LSL, après activation du menu par la DEC : Accès à l'activité : **Évaluation > Saisie des notes > Saisir les notes de livret de mes élèves>Importer les notes du LSL**

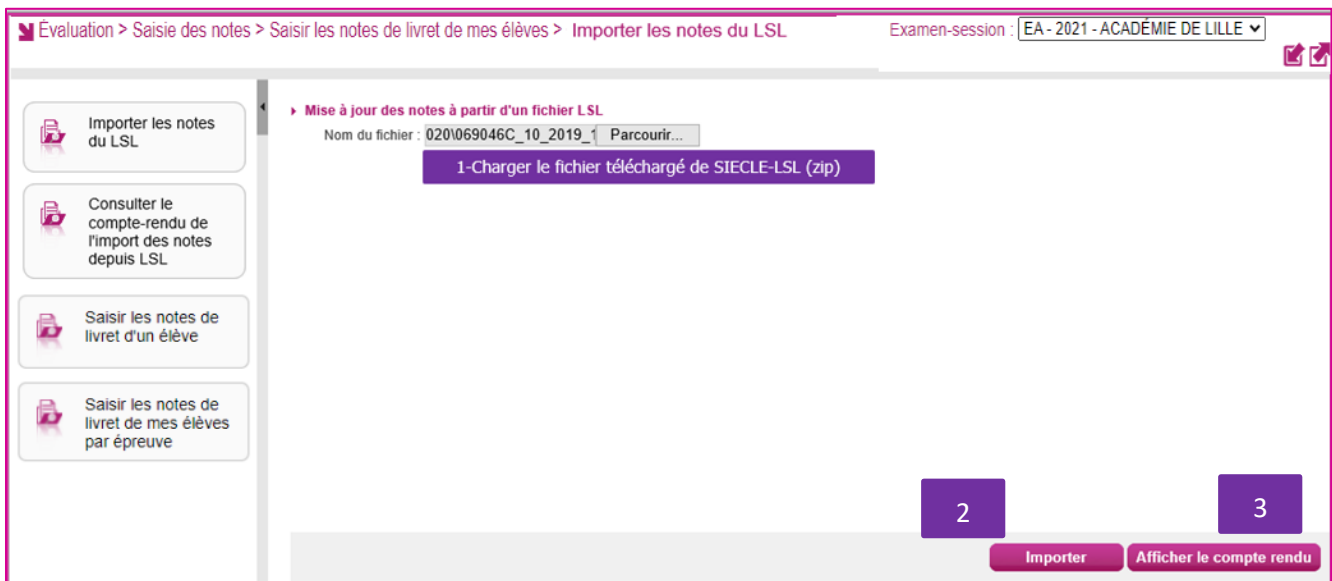

- 1 Intégrer le fichier télécharger manuellement pour CYCLADES, l'extension du fichier doit être "zip"
- 2 Cliquer sur **« Importer** » pour la prise en compte des notes issues de SIECLE-LSL

3- Cliquer sur « **Afficher le compte-rendu** » pour prendre connaissance des informations sur le déroulement du traitement et traiter manuellement les cas particuliers

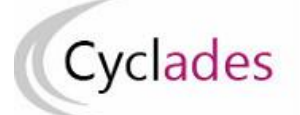

# **5 – Saisir les notes de livret de mes élèves (cas des établissements sans accès SIECLE-LSL)**

**Remarque** : Pour les établissements ne disposant pas d'accès à SIECLE-LSL, les activités ci-dessous permettent la saisie des notes du contrôle continu de vos élèves.

# La saisie des notes de livret d'un élève est possible via l'activité : Saisie des notes > Saisir les notes de livret de mes élèves > Saisir les notes de livret d'un élève

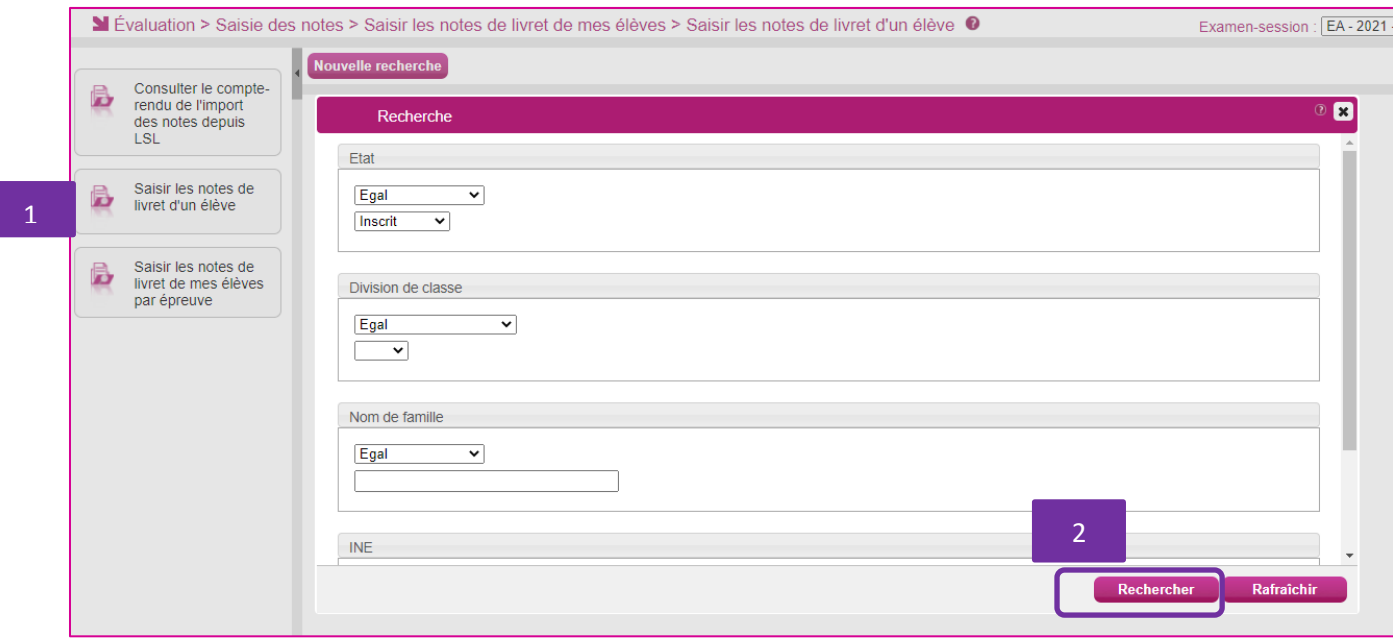

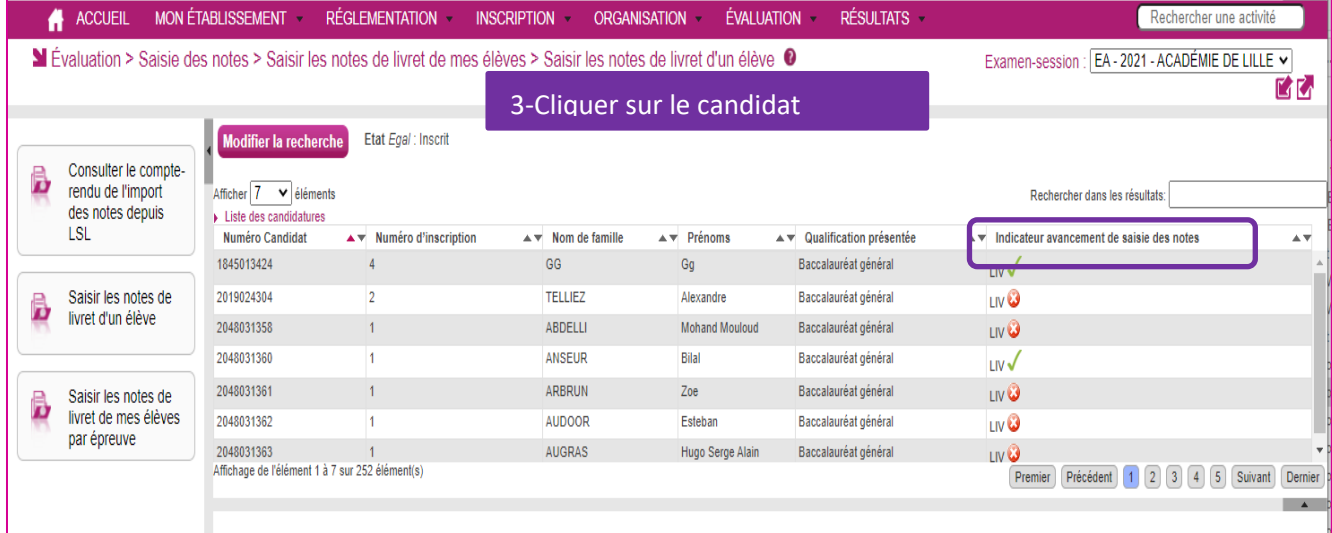

Cet écran permet aussi suivre l'avancement de saisie des notes « Indicateur avancement de saisie des notes ».

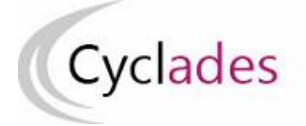

# **Epreuves Anticipées** *Acteur Etablissement*  **Epreuves Anticipées**<br>
Baccalauréat Général et Technologique

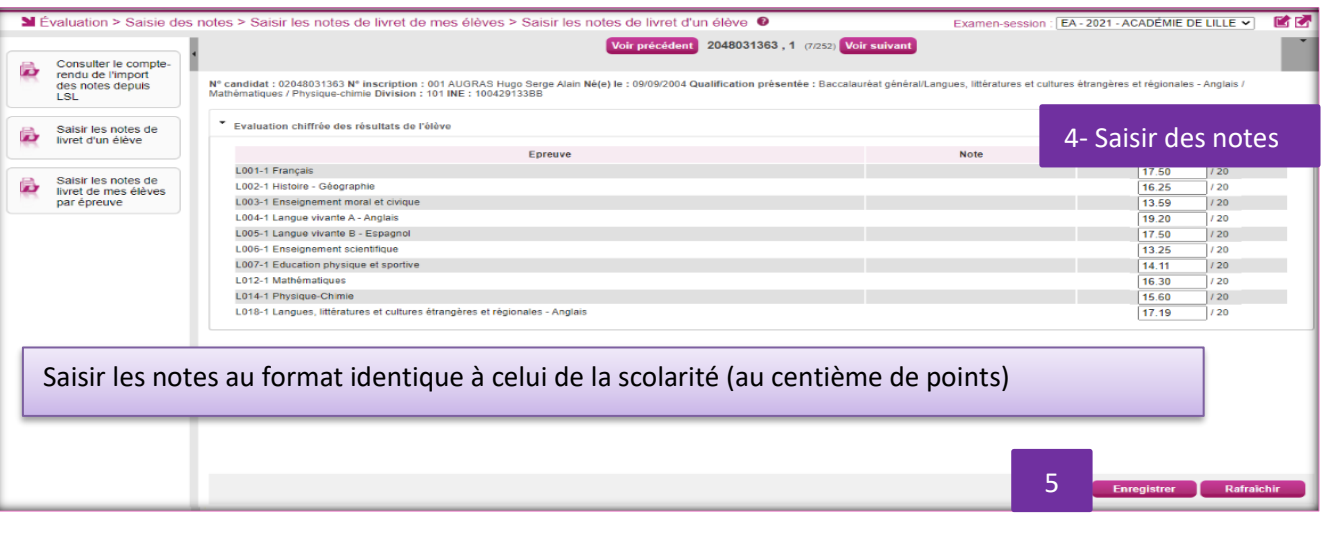

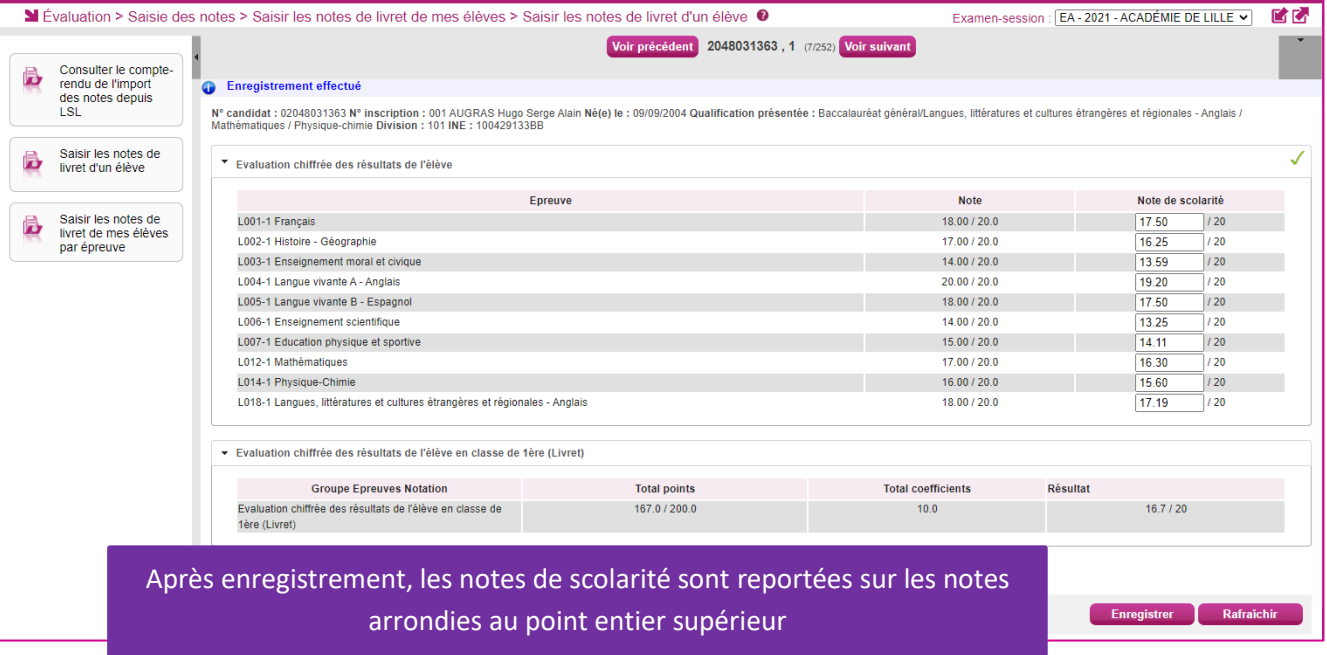

# **6 – Saisir les notes de livret de mes élèves par épreuve (Cas des établissements sans accès SIECLE-LSL)**

 Dans l'activité « Evaluation>suivi des Évaluation > Saisie des notes > Saisir les notes de livret de mes élèves > Saisir les notes de livret de mes élèves par épreuve », je peux saisir les notes de livret de mes élèves par épreuve.

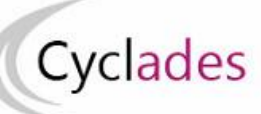

# Epreuves Anticipées **Acteur Etablissement**<br>Baccalauréat Général et Technologique<br> **Acteur Etablissement**

## **Baccalauréat Général et Technologique**

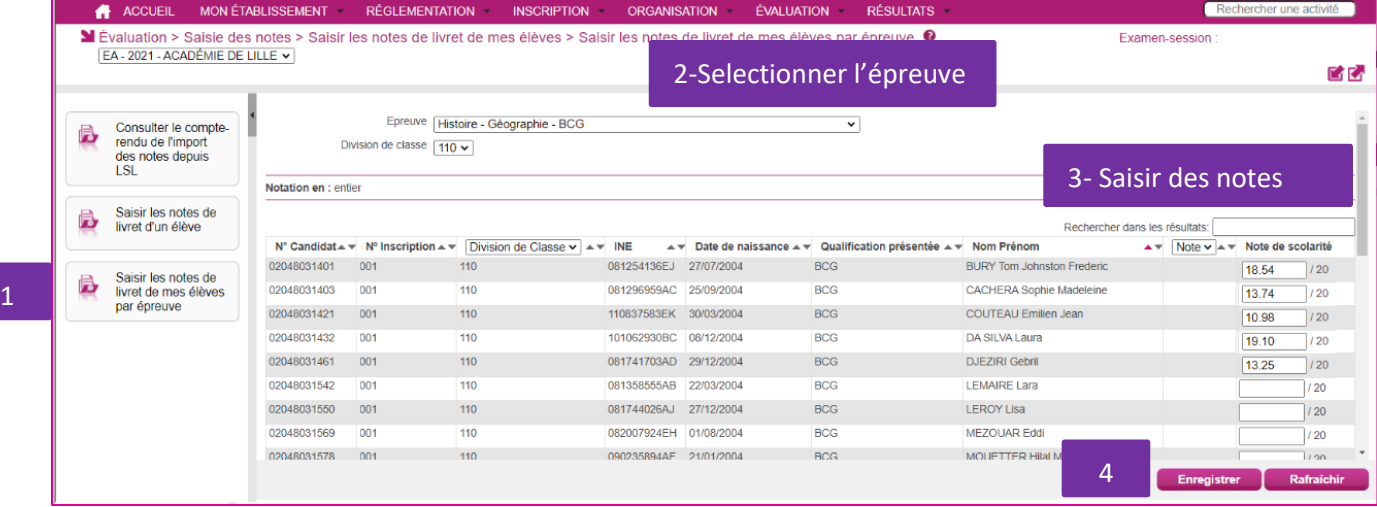

# Saisir les notes au format identique à celui de la scolarité (au centième de points)

#### A ACCUEIL MONÉTABLISSEMENT RÉGLEMENTATION INSCRIPTION ORGANISATION ÉVALUATION RÉSULTATS Rechercher une act ĽC Mévaluation > Saisie des notes > Saisir les notes de livret de mes élèves > Saisir les notes de livret de mes élèves par épreuve <sup>O</sup> Examen-session : EA - 2021 - ACADÉMIE DE LILLE V **C** Enregistrement effectué Epreuve Histoire - Géographie - BCG  $\overline{\phantom{0}}$ Consulter le compte-B rendu de l'import Division de classe  $\boxed{110 \text{ v}}$ des notes depuis  $|S|$ Notation en : entier Saisir les notes de B livret d'un élève Rechercher dans les résultats: A V Note V A V Note de scolarité N° Candidat  $\rightarrow \mathbb{V}$  N° Inscription  $\rightarrow \mathbb{V}$  Division de Classe  $\mathbf{v}$   $\rightarrow \mathbb{V}$  INE A V Date de naissance A V Qualification présentée A V Nom Prénom 081254136EJ 27/07/2004 02048031401 001  $110$  $BCG$ **BURY Tom Johnston Frederic** 19.00 / 20 18.54  $7/20$ Saisir les notes de Б livret de mes élèves 02048031403  $001$ 110 081296959AC 25/09/2004 **BCG** CACHERA Sophie Madeleine 14.00 / 20  $13.74$  $7/20$ par épreuve 02048031421  $\overline{001}$ 110 110837583EK 30/03/2004 **BCG**  $11.00 / 20$ COUTEAU Emilien Jean 10.98  $7/20$ 02048031432 101062930BC 08/12/2004 DA SILVA Laura  $001$ 110 BCG 20.00 / 20  $19.10$  $\frac{1}{20}$ 02048031461  $001$  $110$ 081741703AD 29/12/2004 BCG **DJEZIRI Gebril** 14.00 / 20 13.25  $1/20$ 02048031542  $001$ 110 081358555AB 22/03/2004 **BCG I FMAIRE Lara**  $7/20$ 02048031550 001  $110$ 081744026AJ 27/12/2004  $BCG$ LEROY Lisa  $|120\rangle$

Après enregistrement, les notes de scolarité sont reportées sur les notes arrondies au point entier supérieur

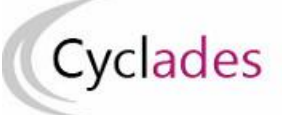

# **7 – Consulter les listes de travail disponibles**

# **7.1 Consulter la liste des élèves sans note de livret**

# **Accès à l'activité** : **Évaluation > Génération de documents > Liste des élèves sans notes de livret**

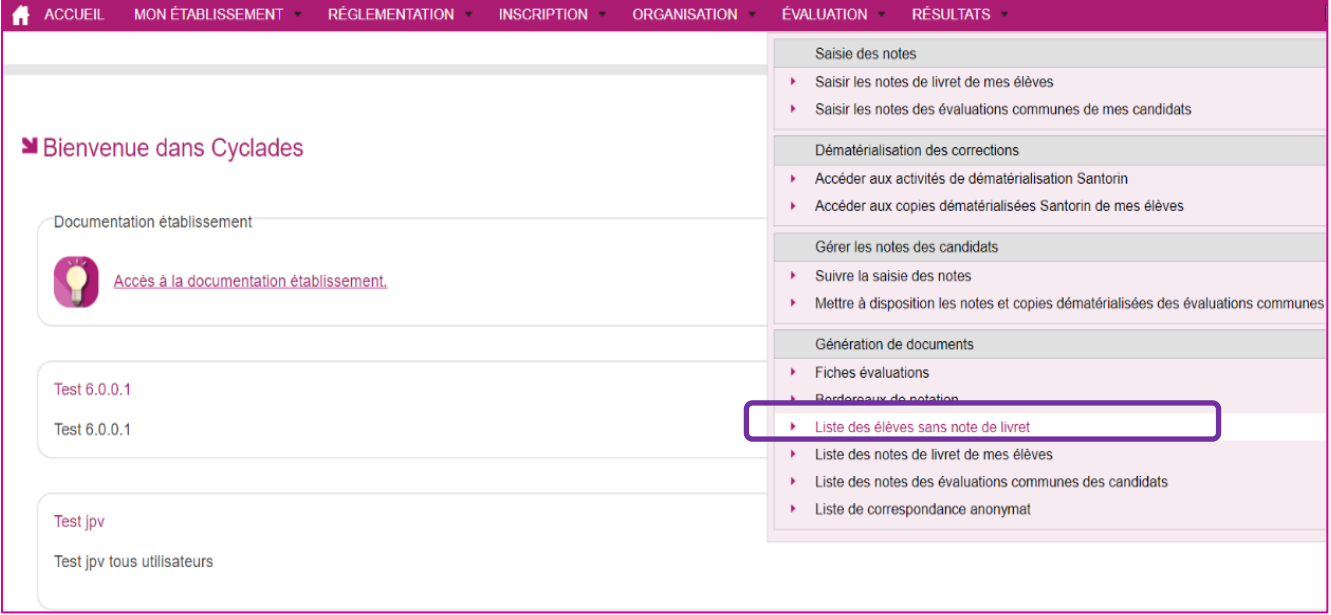

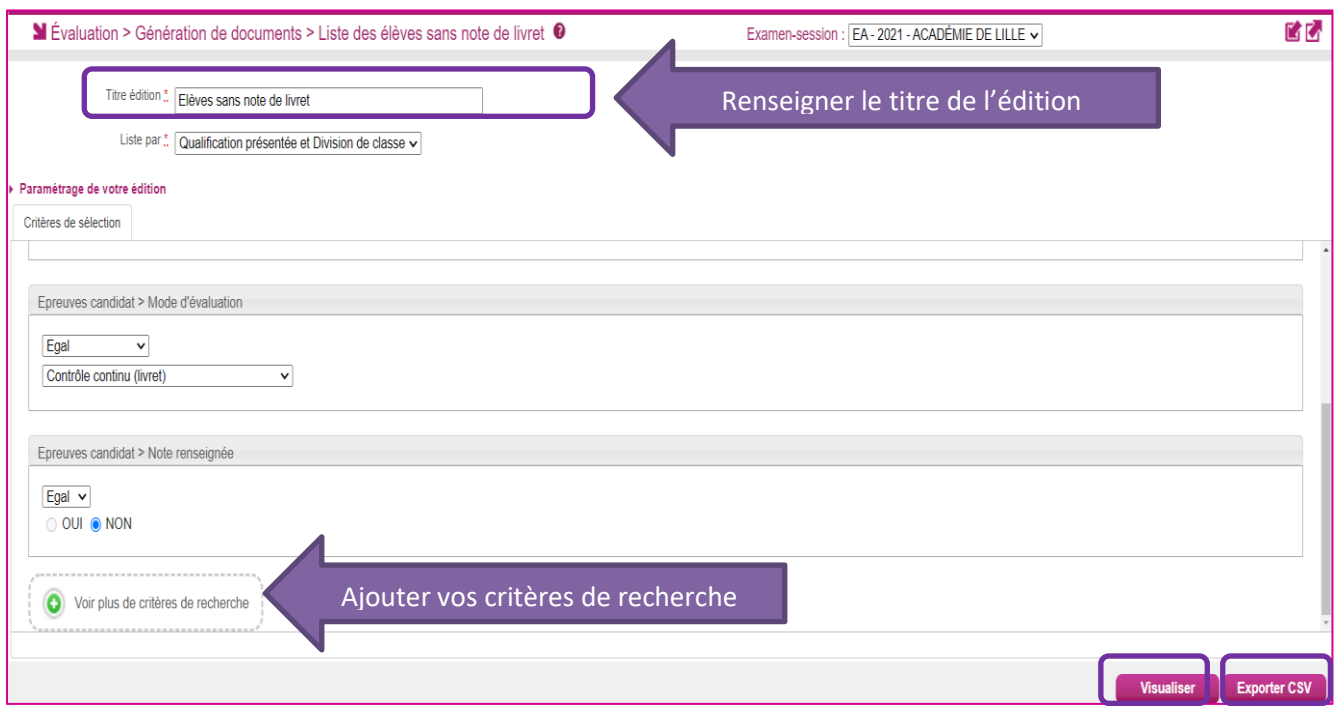

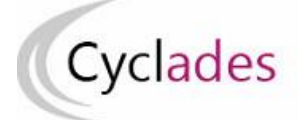

# Epreuves Anticipées **Acteur Etablissement**<br>Baccalauréat Général et Technologique<br> **Acteur Etablissement**

# **Baccalauréat Général et Technologique**

2021 Académie de Lille LYC ALBERT CHATELET - DOUAI (0590063Y) Edité le 31/05/2021 15:54

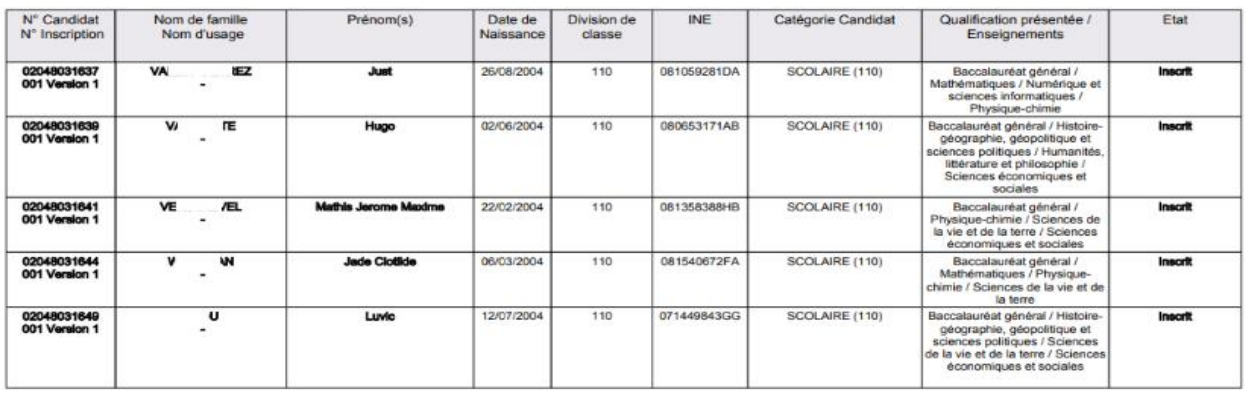

# **Extraction CSV**

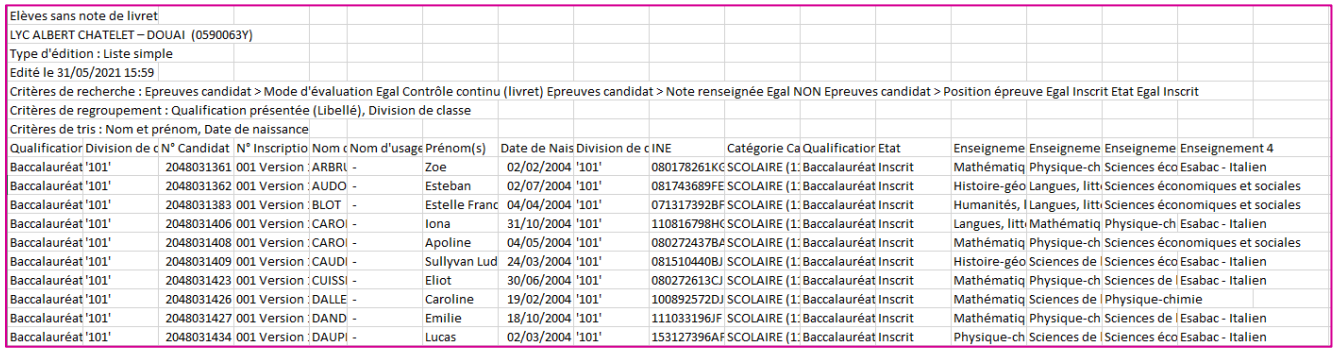

# **7.2 Consulter la liste des notes de livret de mes élèves**

# **Accès à l'activité** : **Évaluation > Génération de documents > Liste des notes de livret de mes élèves**

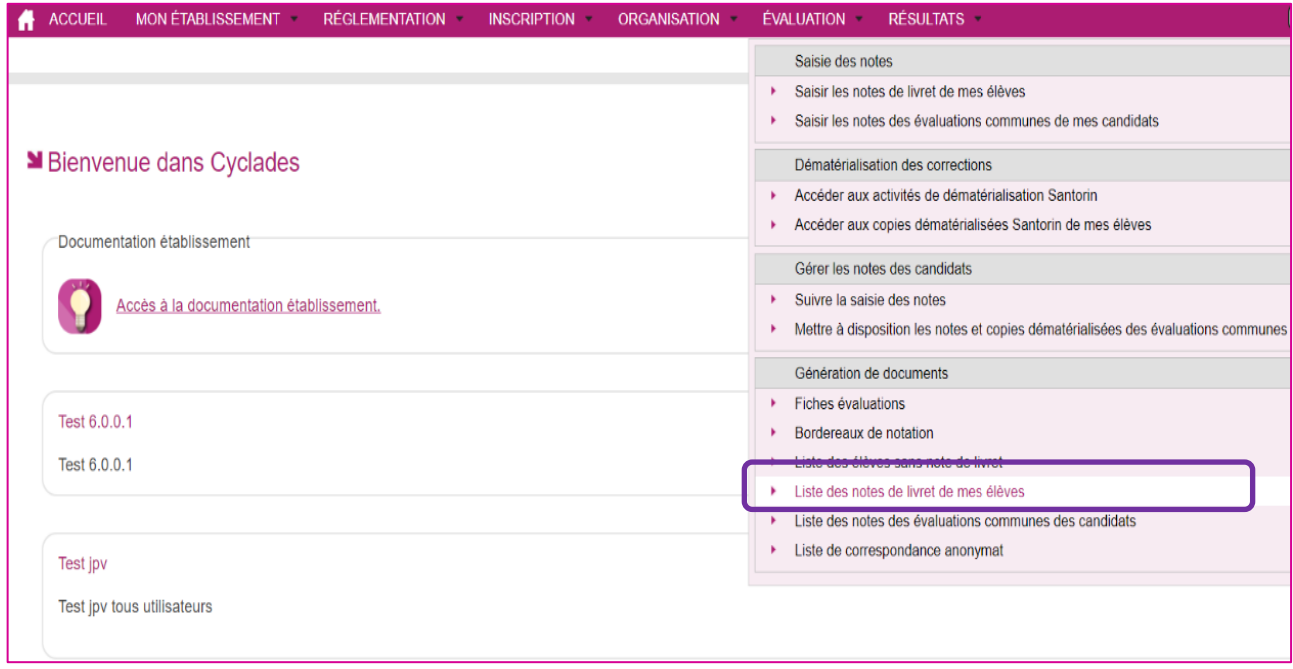

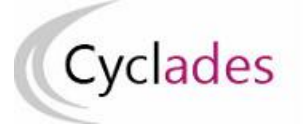

# **Epreuves Anticipées Acteur Etablissement** Epreuves Anticipées<br>Baccalauréat Général et Technologique

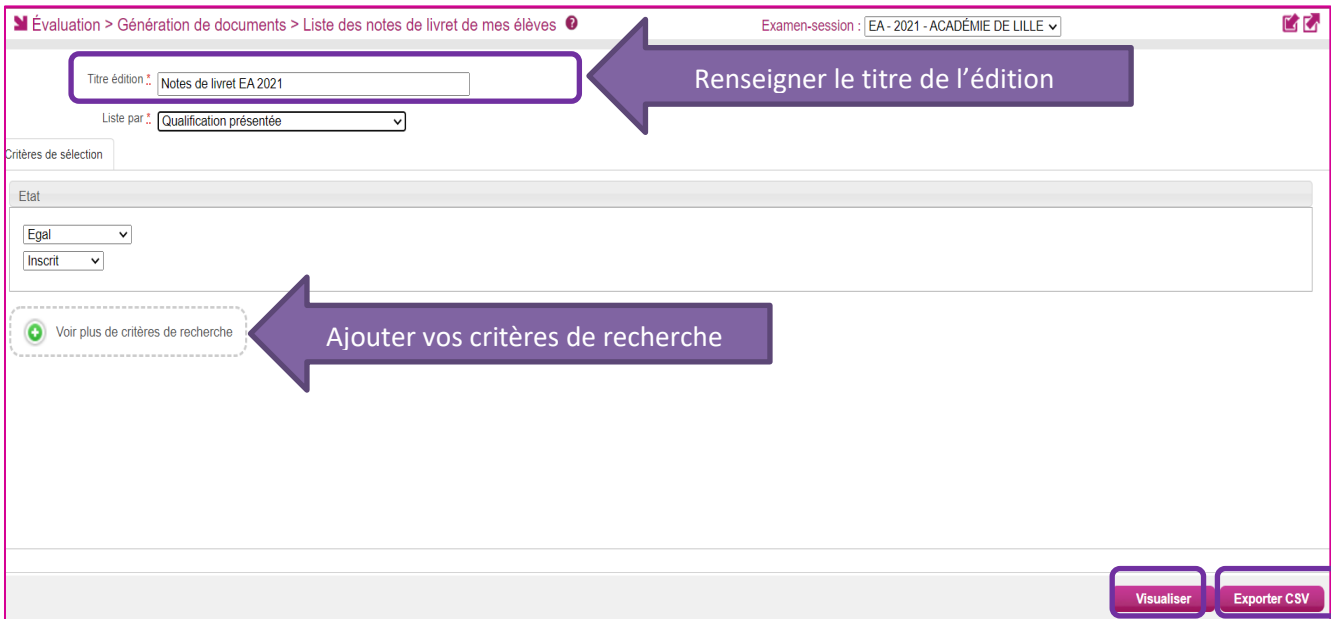

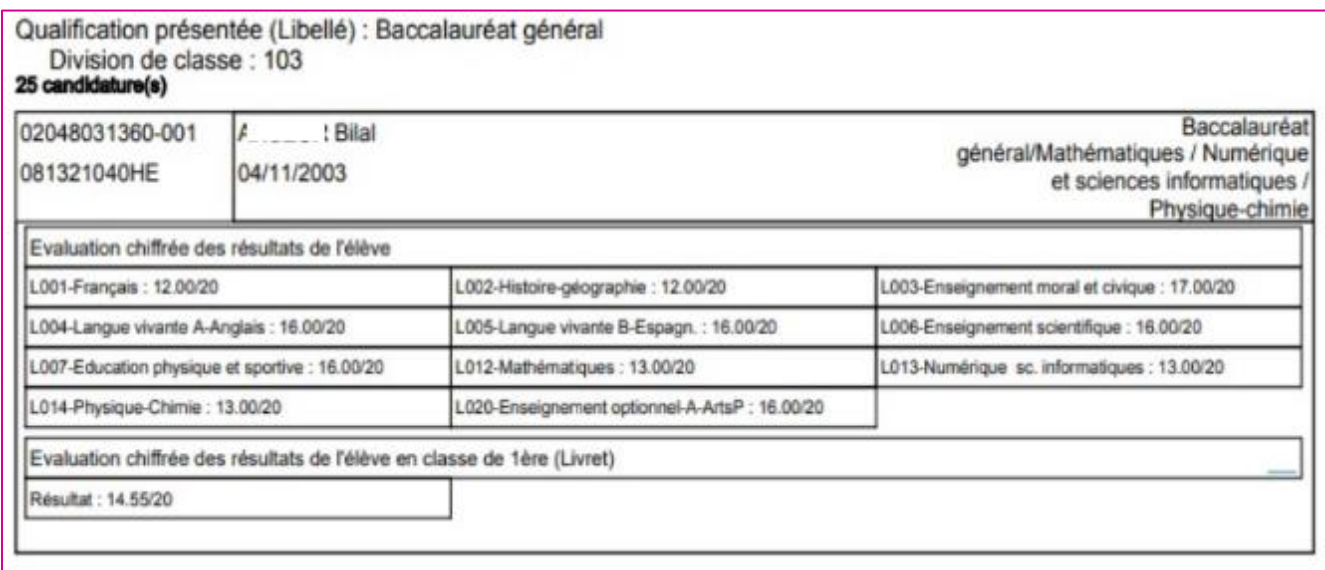